## Sample Change to Lower Grade (NOA 713)

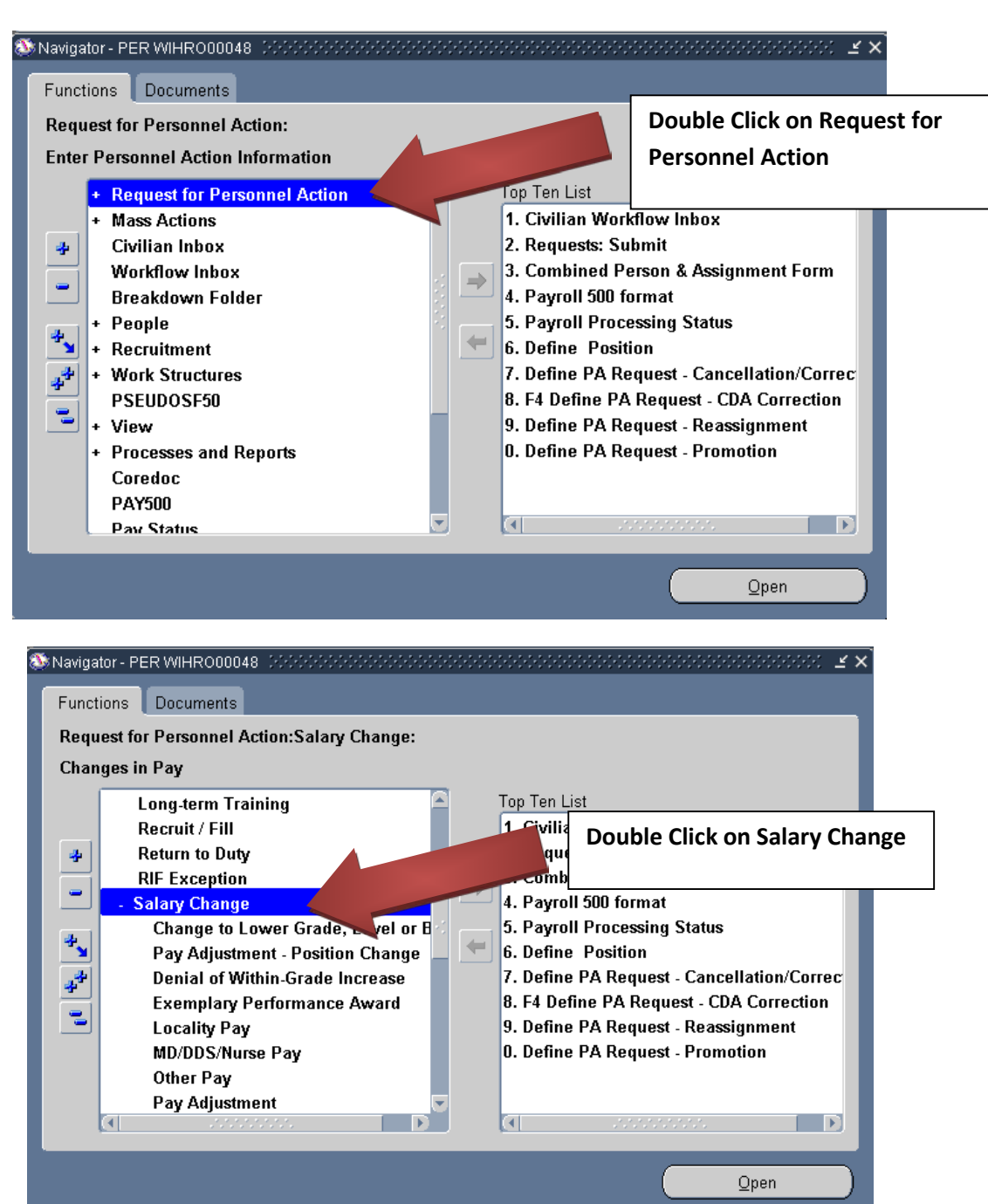

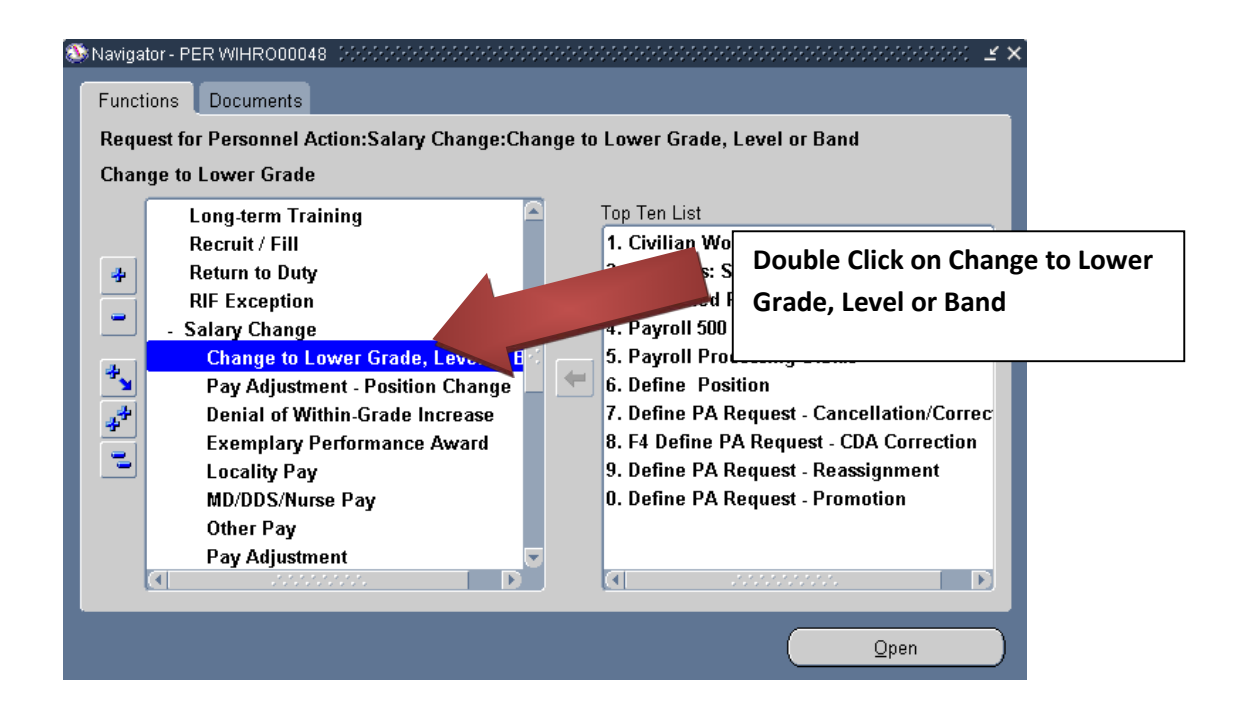

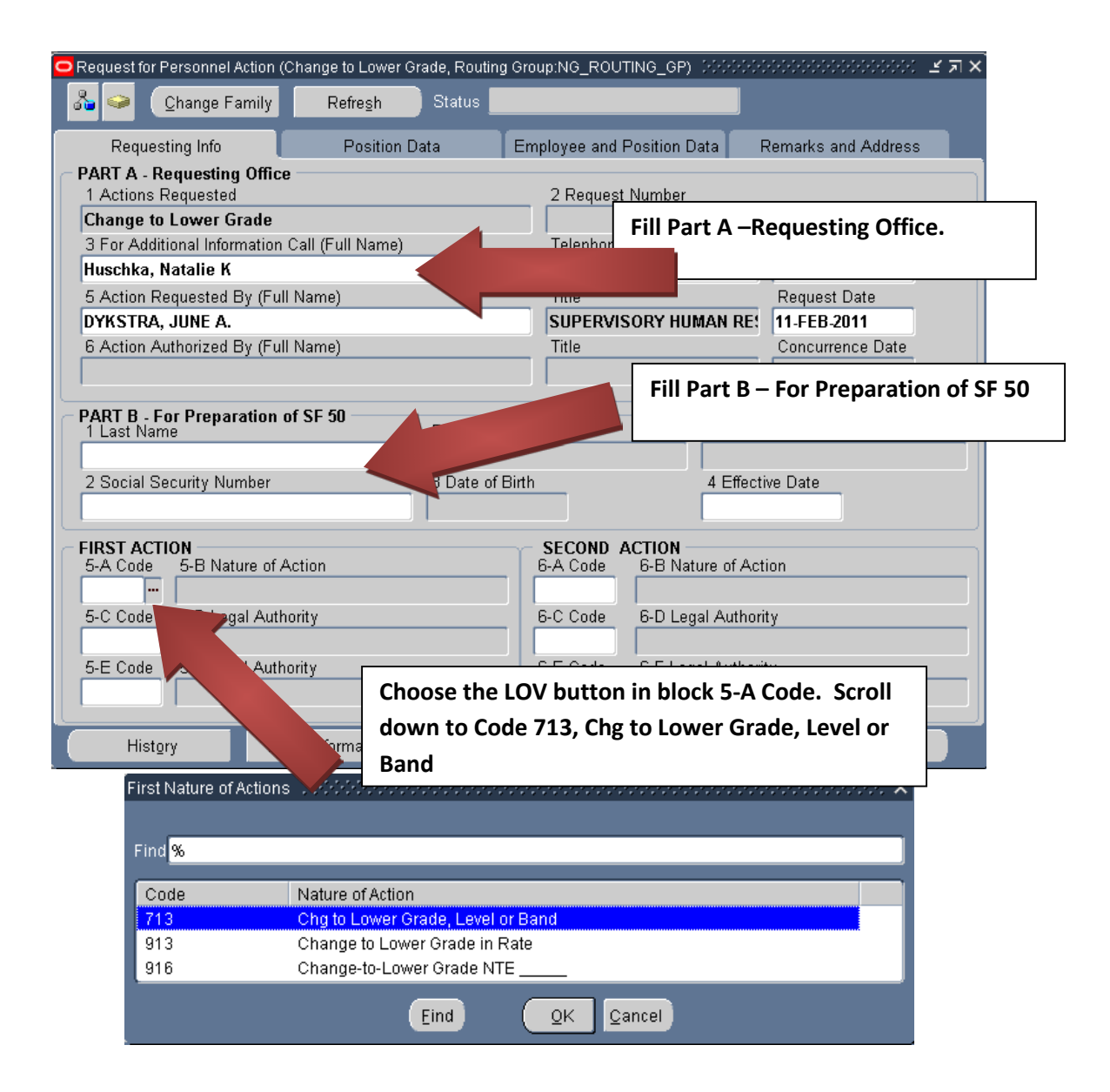

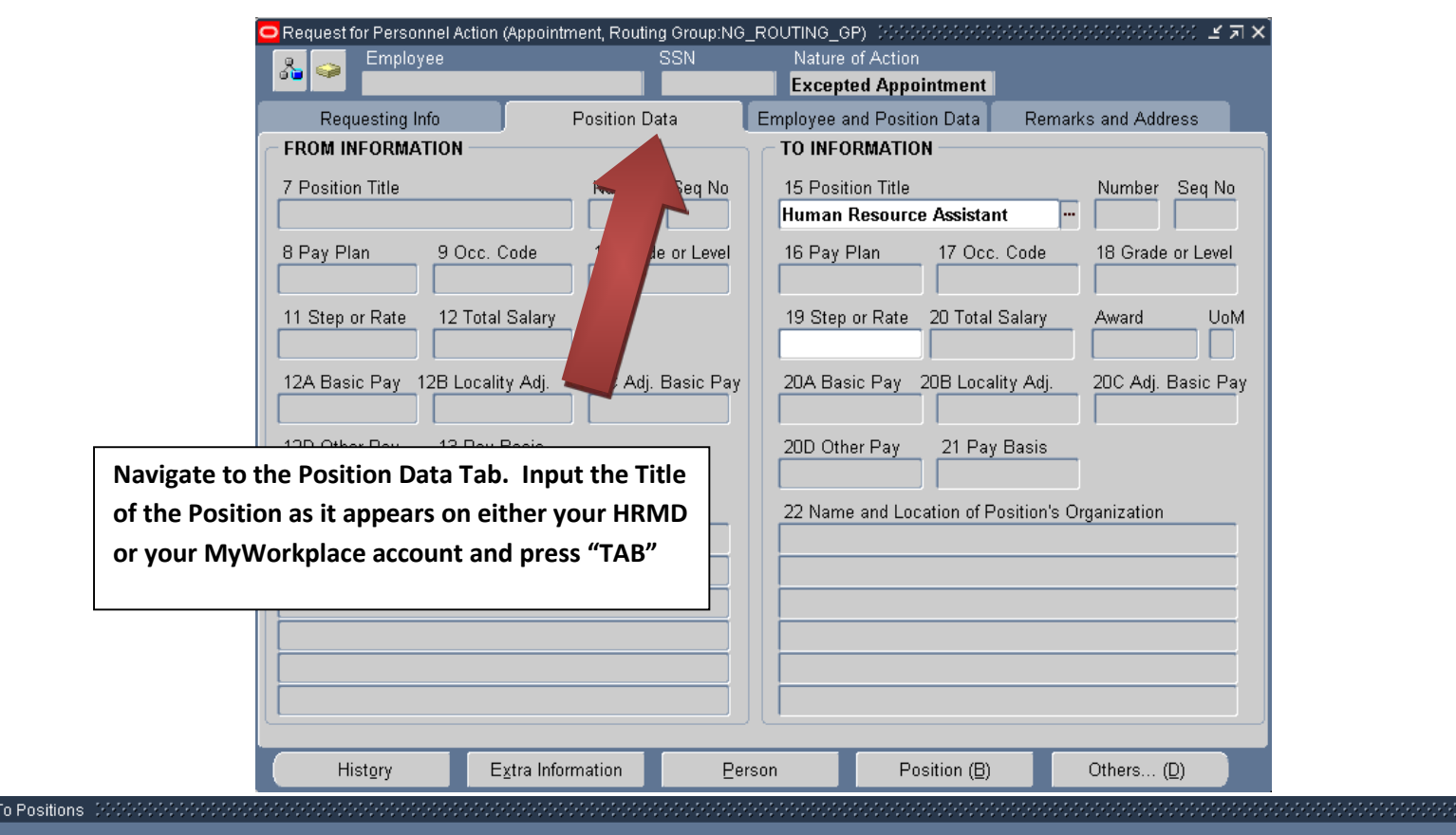

## Find Human Resources Assistant%

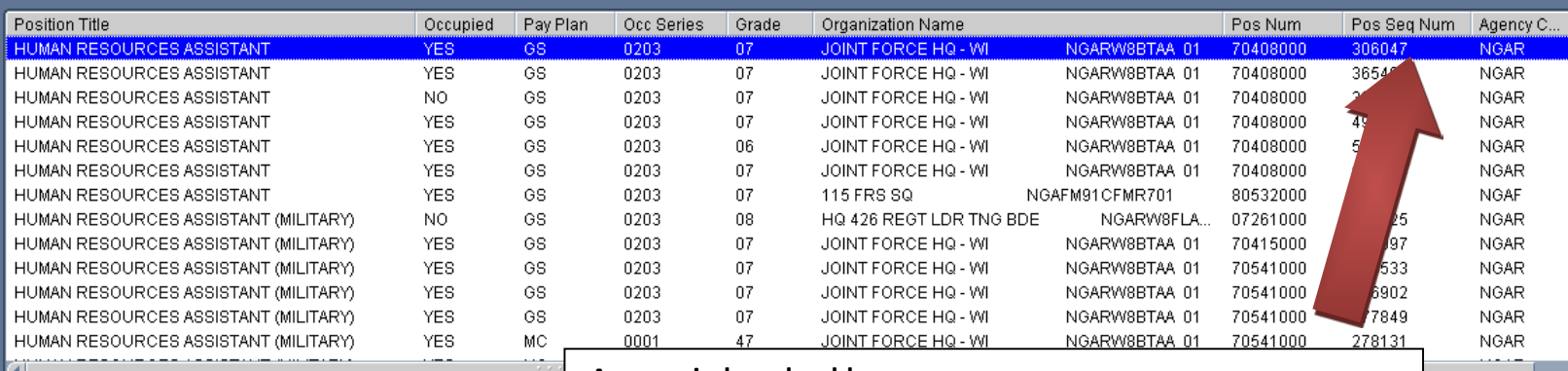

**A new window should pop up.**

**Scroll right until you see the Pos Seq Num column**

**Scroll through the Sequence Numbers until you find the correct one for the position you are trying to advertise. Here may be a lot depending on the position so be careful to select the correct one as it appears on your HRMD or MyWorkplace account** 

**Note 1: If you are not sure which sequence number you want, select one in your area and the HR Staff will work with you to determine which one you're looking for after you've submitted the request.**

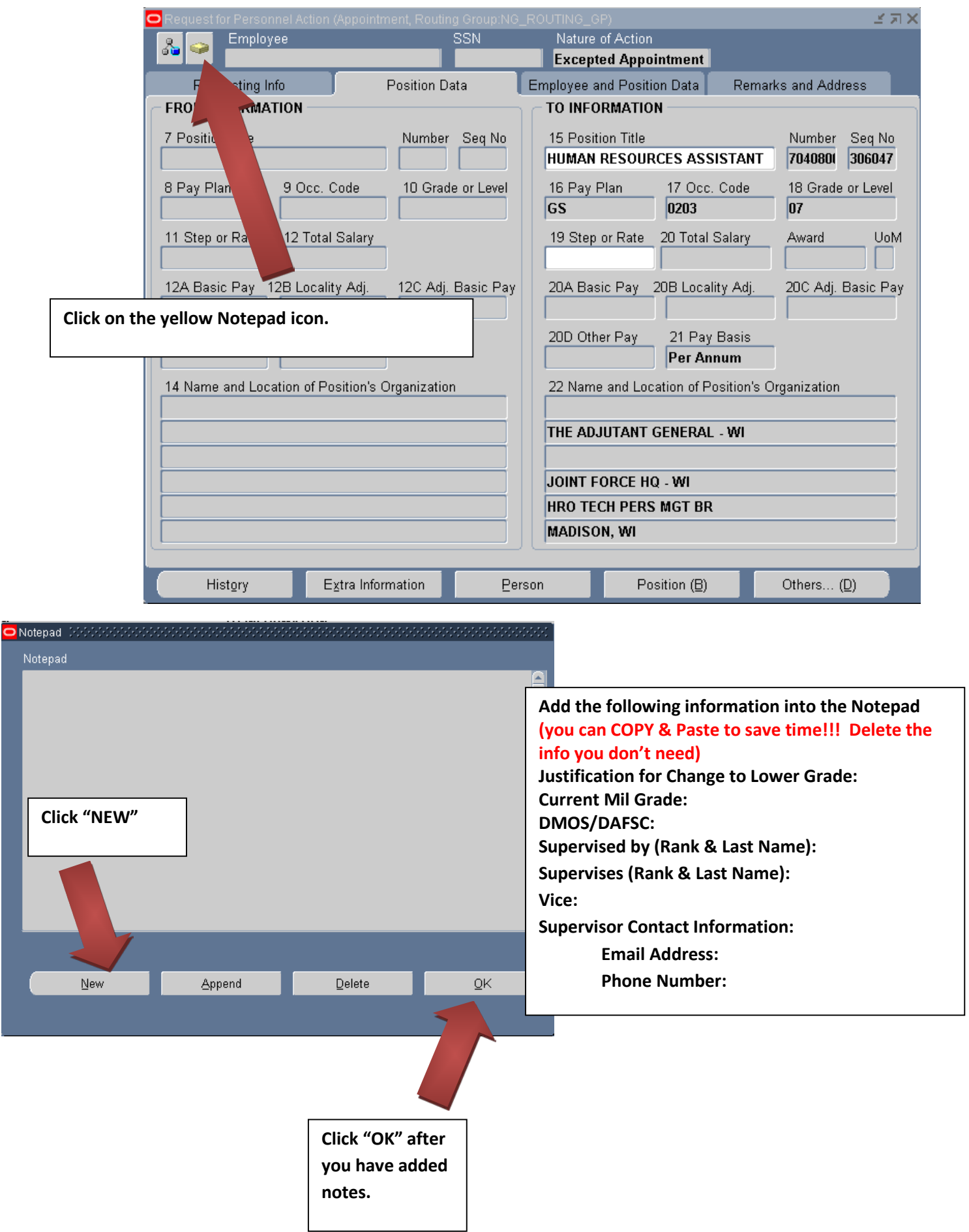

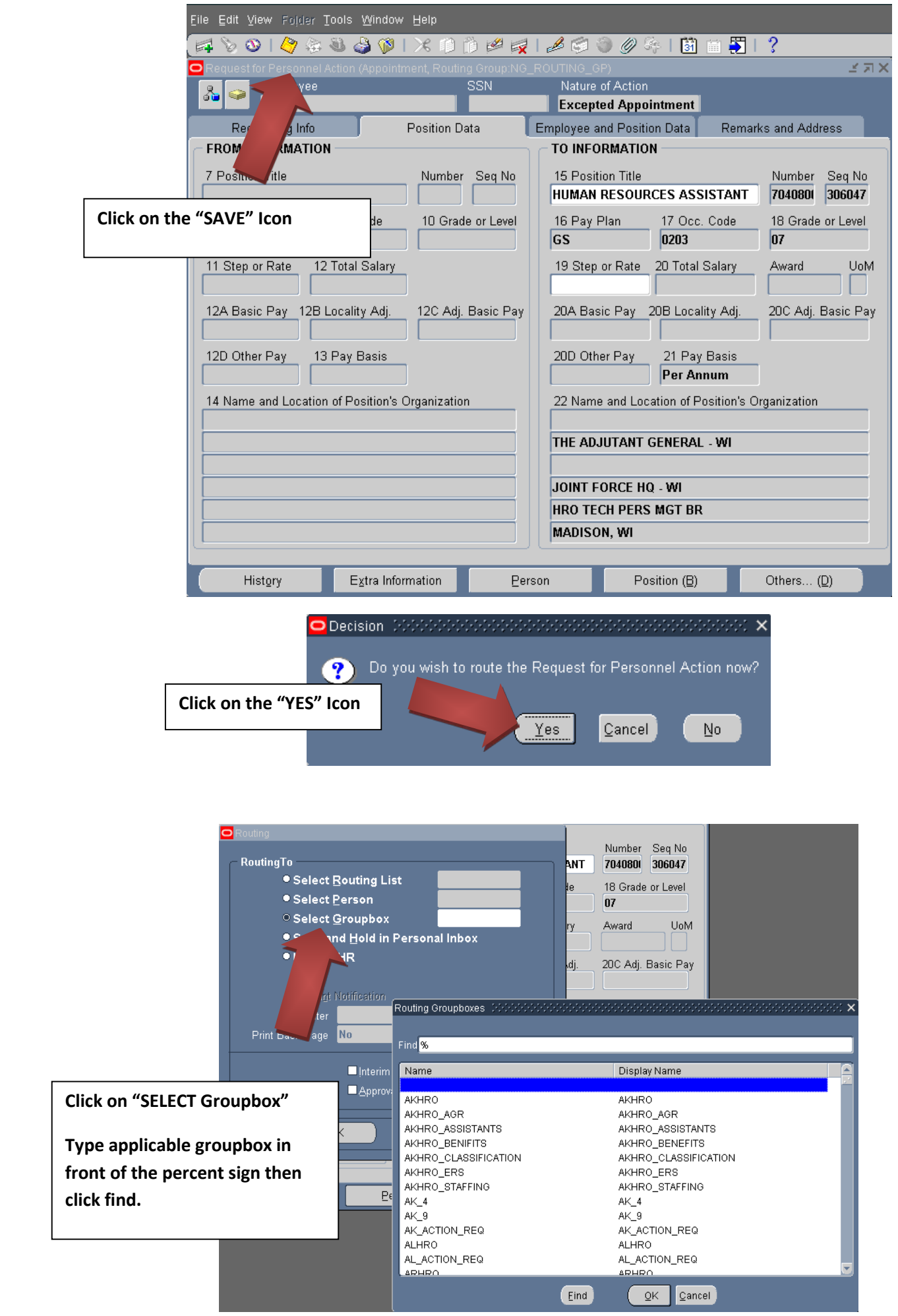

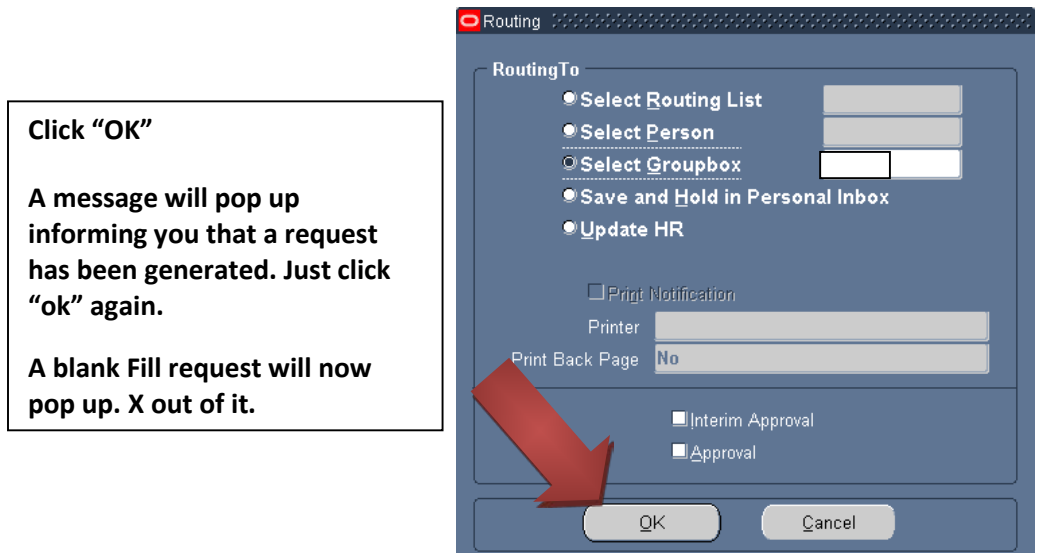

## **Add/edit your "Routing/Comments" in your inbox/groupbox. i.e.**

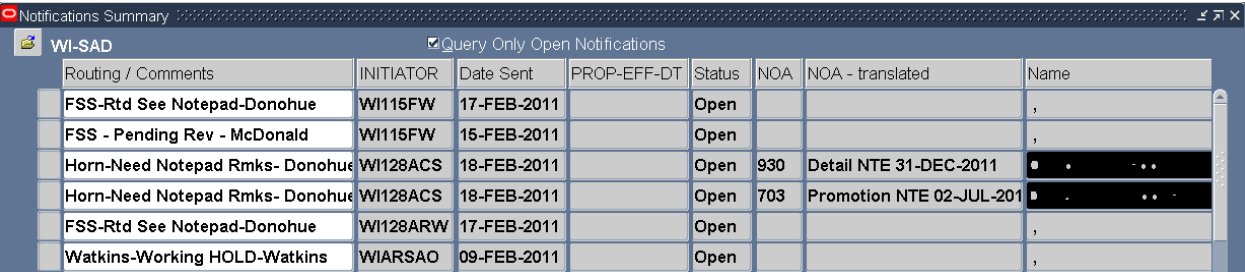

**Click the "Gold Disc" Save Icon**

**\*\*Note\*\* If you have any questions on this guide or the process call DSN: 724-3722/3710/3706 or COM: 608-242-3722/3710/3706.**